# OmniPreSense

## AN-020 IoT Radar Sensor with WiFi Interface

The recently released OPS243 radar sensor with WiFi/Bluetooth wireless connectivity is a complete IoT (Internet of Things) solution for traffic monitoring. All that is needed to access remote data is power for the sensor and a WiFi network to transport the data to the cloud for visualization, processing, or storage. The sensor is pre-configured to seamlessly link into a WiFi network and start sending data. This application note describes the use of the OPS243 wireless interface and steps to create a complete IoT traffic monitor solution.

#### Network Architecture

The WiFi/Bluetooth interface on the OPS243 was designed to allow simple connection to a WiFi network and start viewing the sensor data. To accomplish this, a new OmniPreSense Radar Sensor app for smartphones and tablets is available on the Google Playstore here. The Android app (iOS to follow) is utilized to make an initial connection to the OPS243 and configure it for the WiFi network of choice.

The overall network architecture is configured as shown in Figure 1. The OPS243 uses the local WiFi network to pass data to an MQTT (Message Queuing Telemetry Transport) Broker in the cloud. The MQTT Broker has been pre-configured by OmniPreSense to receive data from the sensor (some limits to data traffic may apply). Data from the sensor is published to the MQTT Broker as it becomes available in a similar manner as if the sensor was connected to a PC or embedded processor board over USB or UART. The same API format is used for all data communicated.

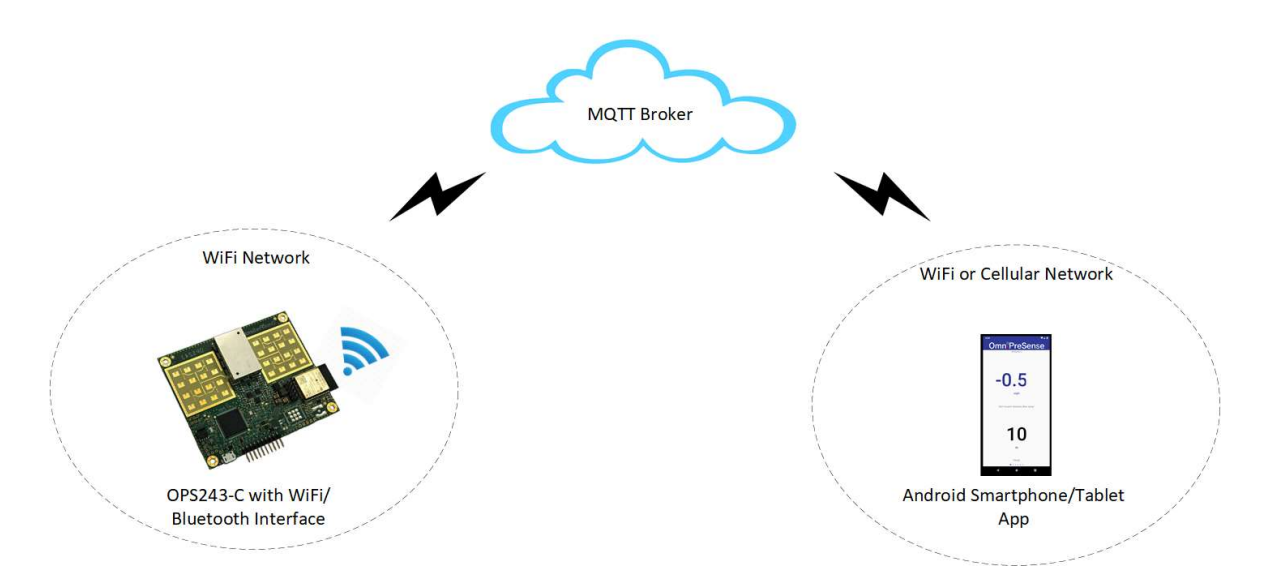

Figure 1. OPS243 Wireless Network Architecture

The app configures itself to be a subscriber to the data published by the sensor/MQTT Broker. This allows it to receive all the data with minimal delay for visualization. In a similar manner, API commands can be sent back to the sensor via the same publish/subscribe setup via the MQTT Broker.

#### WiFi Network Connection

The steps to connect the OPS243 into the WiFi network are simple and straight forward. The key steps are:

- Open WiFi Radar Sensor app
- Connect smartphone/tablet with OPS243 over Bluetooth
- Scan and choose WiFi network
	- o Provide password if protected
- Receive data

The Bluetooth connection is only used for the initial connection and WiFi provisioning. Once connected into the WiFi network, all data is sent over the WiFi network from the sensor. The user of the app does not have to be within Bluetooth range of the sensor but can be located anywhere with a network connection (cellular, WiFi) and still receive sensor data.

The following describes the connection sequence for the Radar Sensor app and the OPS243 WiFi enabled sensor.

- 1. First, make sure the OPS243 is powered up via USB or other connection.
- 2. Upon opening the app the first time, several introductory screens will provide an overview of the apps features. At the end of these the app will provide the  $5<sup>th</sup>$  screen for network connectivity (Figure 2).

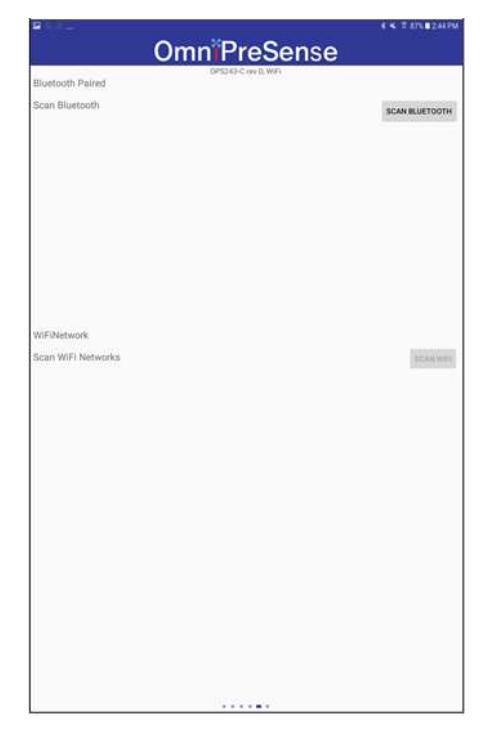

Figure 2. WiFi Radar Sensor App Bluetooth Pairing

- 3. The user should press the Scan Bluetooth button to scan for available Bluetooth devices. The radar sensor will be labeled OPS RADAR xxxx. Select the OPS243 sensor the Bluetooth connection will be completed.
- 4. The next step is to select and connect to the WiFi network. Press the Scan WiFi button and a list of available WiFi networks within range of the radar sensor will appear.
- 5. Select the desired WiFi network and if required, enter the password.

At the end of step 5, the OPS243 will be connected to the WiFi network of choice and start streaming data to the cloud. The data can be visualized on either the  $1<sup>st</sup>$  or  $2<sup>nd</sup>$  screen of the app (Figure 3).

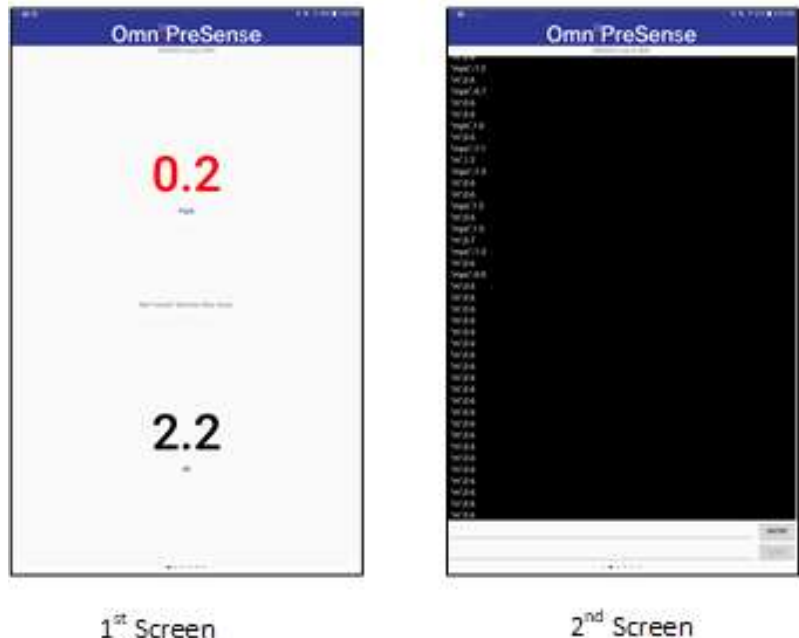

Figure 3. WiFi Radar Sensor App Data Visualization

The  $1<sup>st</sup>$  screen provides the strongest signal speed and range information while the  $2<sup>nd</sup>$  screen provides more detailed flow of data. The  $2<sup>nd</sup>$  screen mimics a command terminal program like Putty and Teraterm and allows for entry of API commands at the bottom. Entering a command will be transferred back to the sensor which will adjust its output or processing accordingly.

#### Alternative Data Visualization

Your OPS243 sensor data can be visualized elsewhere besides the Android app. For example, it can be routed to an MQTT tool such as MQTT X or even pass it to your own embedded processor for data storage, processing, or presentation.

MQTT X is a convenient tool for connecting to your sensor to view the data or issues API commands. A free download and available here. Download the tool on your PC, Mac, or embedded processor board (Raspberry Pi, Nvidia Jetson, etc.) and install it. Start MQTT X and you'll see a screen as in Figure 4.

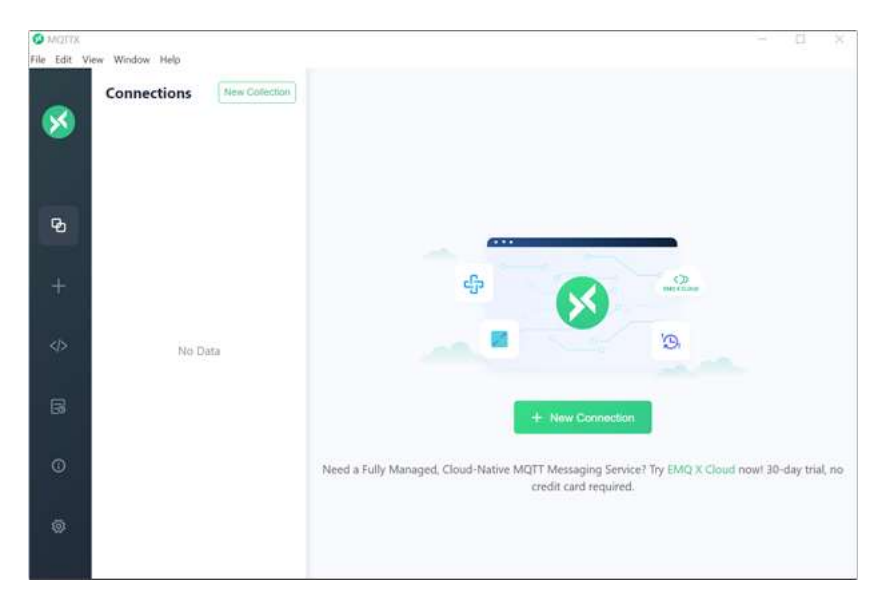

Figure 4. MQTTX Main Screen

Press the + New Connection button  $\left(\frac{1 + \text{Now Conaction}}{1}\right)$  to set up a connection to your OPS243 sensor. The window will change as in Figure 5. Follow the 5 steps listed below Figure 5. You'll need to contact OmniPreSense Customer Service to get your sensor username and password.

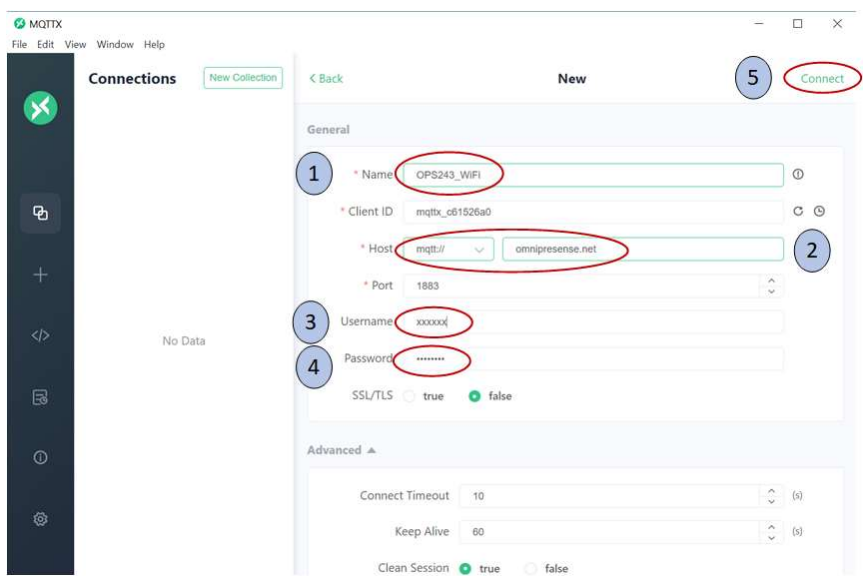

Figure 5. MQTT Connection Screen

- 1. Give a name to your connection. This can be anything or something easy to remember, maybe tied to the location of the sensor.
- 2. Select mqtt:// for the host and input omnipresense.net to the right.
- 3. Enter the username for your sensor. Contact OmniPreSense Customer Service for this information.
- 4. Enter the password for your sensor. Contact OmniPreSense Customer Service for this information.
- 5. Press the Connect button in the upper right corner.

Upon pressing Connect, the screen will change as in Figure 6 and you are now connected to the MQTT broker handling the data traffic for your sensor. To see the data traffic, you will need to subscribe to the data published.

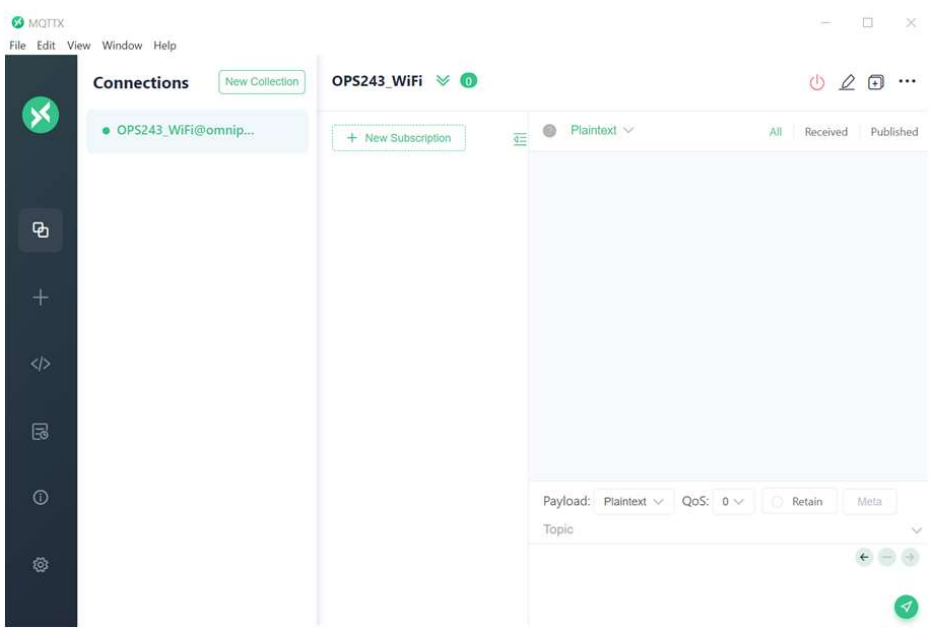

Figure 6. Connected Screen

Select the + New Subscription button ( $\left[ \begin{array}{c} + \\ + \end{array} \right]$  at the middle top of the screen. A new screen as in Figure 7 will appear. Replace the testtopic/# text under Topic to <serial\_number>/#. You can find your sensor serial number on the back of the sensor or by giving it the ?N API command. The /# allows you to see both messages published by the sensor and messages sent to the sensor. Finally, select Confirm in the lower right.

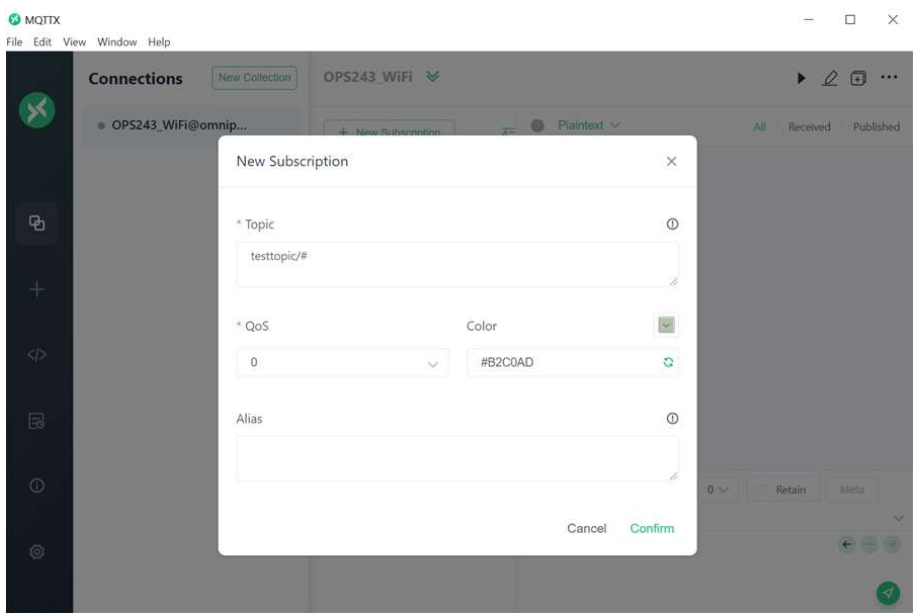

Figure 7. Subscribe Window

Once you are subscribed, your main screen will appear and if there is any data being sent by your sensor it will appear in the window. In Figure 8, the OPS243 sensor is reporting a vehicle detected moving inbound (towards sensor) at 13mph (units are off, JSON is on).

| <b>O</b> MOTTX    |                            |                |                           |       |                                                                              |                 | $\times$<br>O  |
|-------------------|----------------------------|----------------|---------------------------|-------|------------------------------------------------------------------------------|-----------------|----------------|
|                   | File Edit View Window Help |                |                           |       |                                                                              |                 |                |
|                   | <b>Connections</b>         | New Collection | OPS243 View $\mathcal{D}$ |       |                                                                              | $\circ$<br>0    | <br>田          |
| ✕                 | · OPS243_View@omni         |                | + New Subscription        | 至     | Plaintext $\vee$<br>6                                                        | All<br>Received | Published      |
|                   |                            |                | 318400004/#               | QoS 0 | Topic: 318400004/json  QoS: 0                                                |                 |                |
| $\mathbf{r}$      |                            |                |                           |       | ("label":"ViewSt", "direction":"inboun<br>d", "DetectedObjectVelocity":"13"} |                 |                |
|                   |                            |                |                           |       | 2022-01-07 14:07:05:656                                                      |                 |                |
| $+$               |                            |                |                           |       |                                                                              |                 |                |
| $\langle \rangle$ |                            |                |                           |       |                                                                              |                 |                |
| $\boxtimes$       |                            |                |                           |       |                                                                              |                 |                |
|                   |                            |                |                           |       |                                                                              |                 |                |
| $\odot$           |                            |                |                           |       | Payload: Plaintext v<br>QoS: $0 \vee$                                        | Retain          | Meta           |
|                   |                            |                |                           |       | 318400004/command                                                            |                 | $\checkmark$   |
| Ø                 |                            |                |                           |       |                                                                              |                 | $\leftarrow -$ |
|                   |                            |                |                           |       |                                                                              |                 |                |

Figure 8. Subscribed to Sensor Published Data

At the bottom of the window, you can send API commands to the sensor (Figure 9). Insert the serial number of the sensor followed by /command. Then in the window below you can enter any of the OPS24x API commands. Make sure that these are selected as Plaintext. Press the green arrow button at the bottom and you'll see your command issued to the sensor and the response from the sensor in the main screen above.

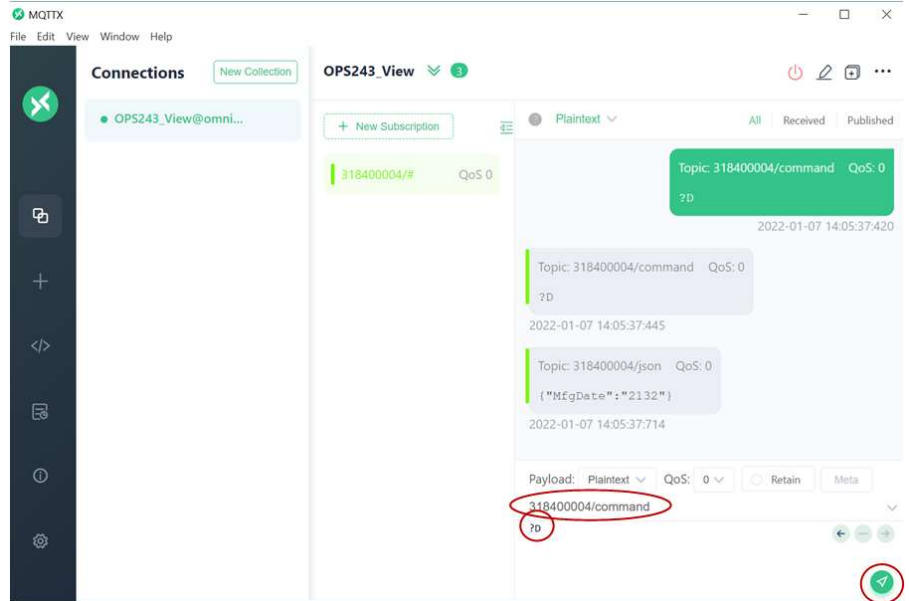

In the case of Figure 9, the ?D (manufacturing date) command was sent and the sensor replied back with "2132" or the  $32<sup>nd</sup>$  week of 2021.

Figure 9. Sending API Command to Sensor

### Revision History

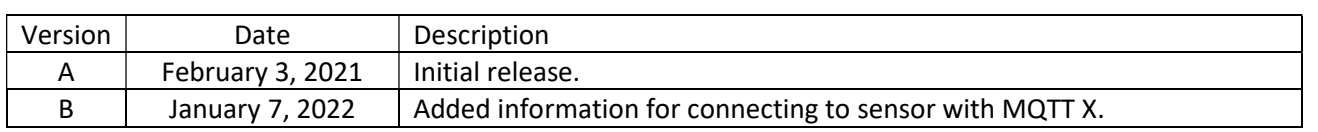